**The interface with SIS was included in ATS so submissions could be streamlined. This document shows you how to configure ATS for these submissions; two methods to send a submission and what is stored in ATS after the submission is complete.**

**\*\* Make sure you mark the "primary" insurance company on the athlete info; "Payor #" = 1. This can be done manually or when the athlete is doing their registration in the portal.**

We also recommend setting require fields to ensure that the necessary information is entered both by ath-lete and staff for the injury claims. For more info check out the [Required Fields](https://www.athletictrainersystem.com/pdf_files/RequiredFieldsDemoInjuryDoc.pdf) doc.

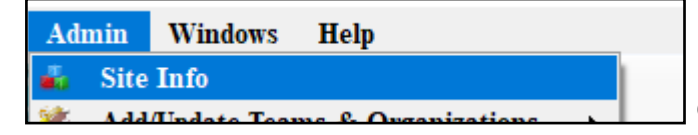

**Under the Admin—>Site Info screen; on the "Claims/EDI" tab—> Partner page 2 tab enter the required info for the EDI submission. This information will come from your SIS rep, so please speak to them prior to attempting to set this area up.**

If not already enabled, do make sure you activate the Enable Claim Submission box for your database.

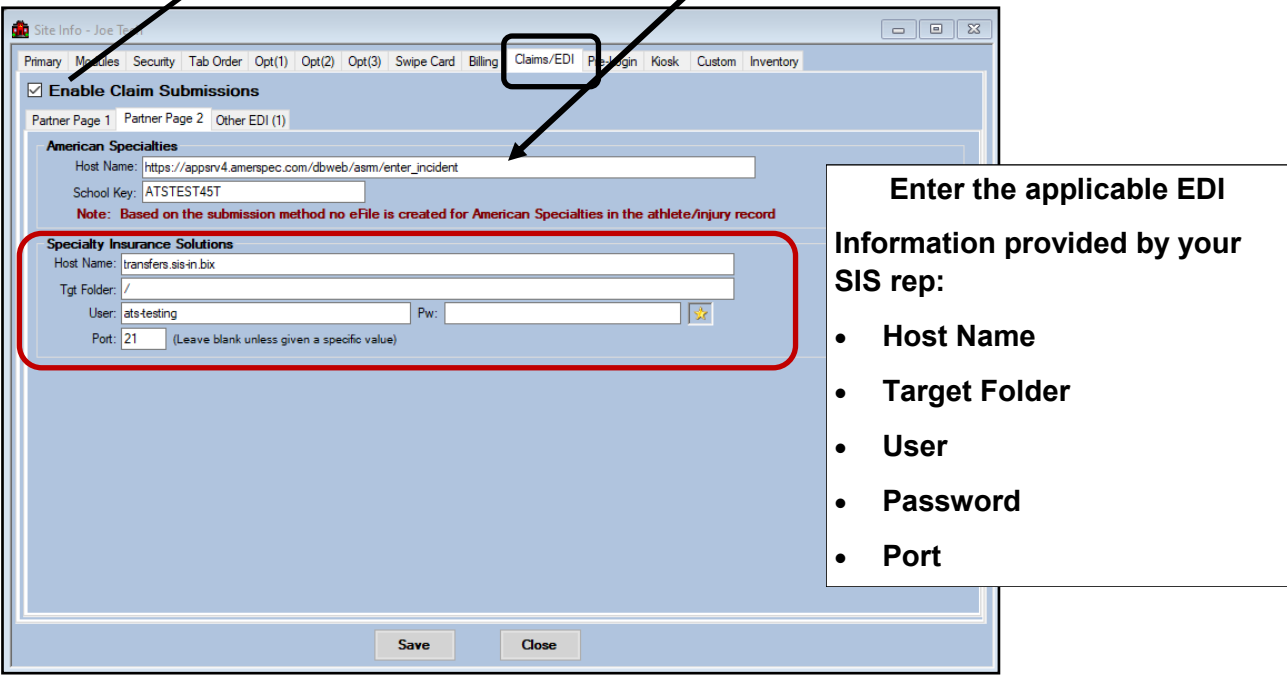

### **User Profile:**

#### *Be sure to allow access to submit/print claims for those staff members that will need to submit claims.*

This can be found on the Modules tab of the User Profile.

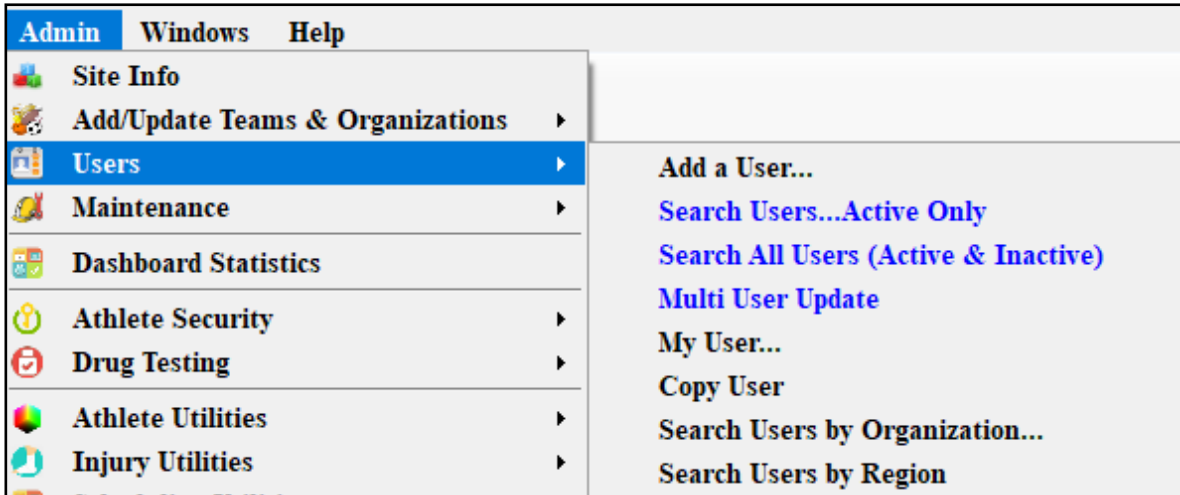

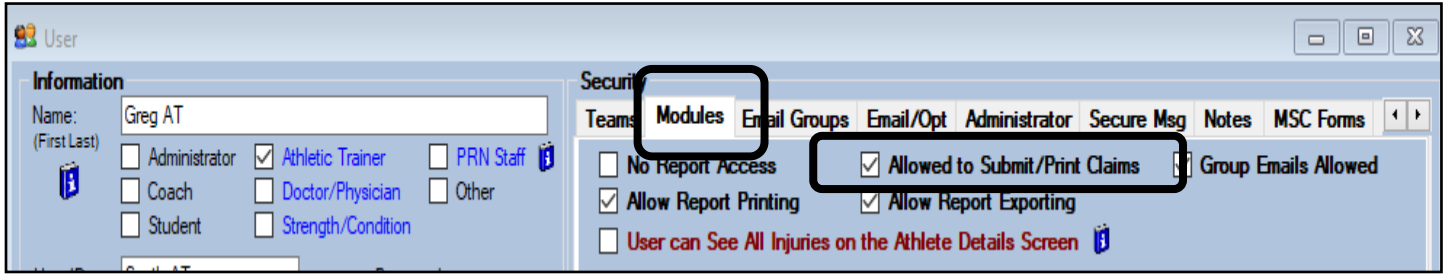

**In addition to the insurance information; on the emergency contact information; the employed check box & employer name should be indicated so they show correctly on the claim.**

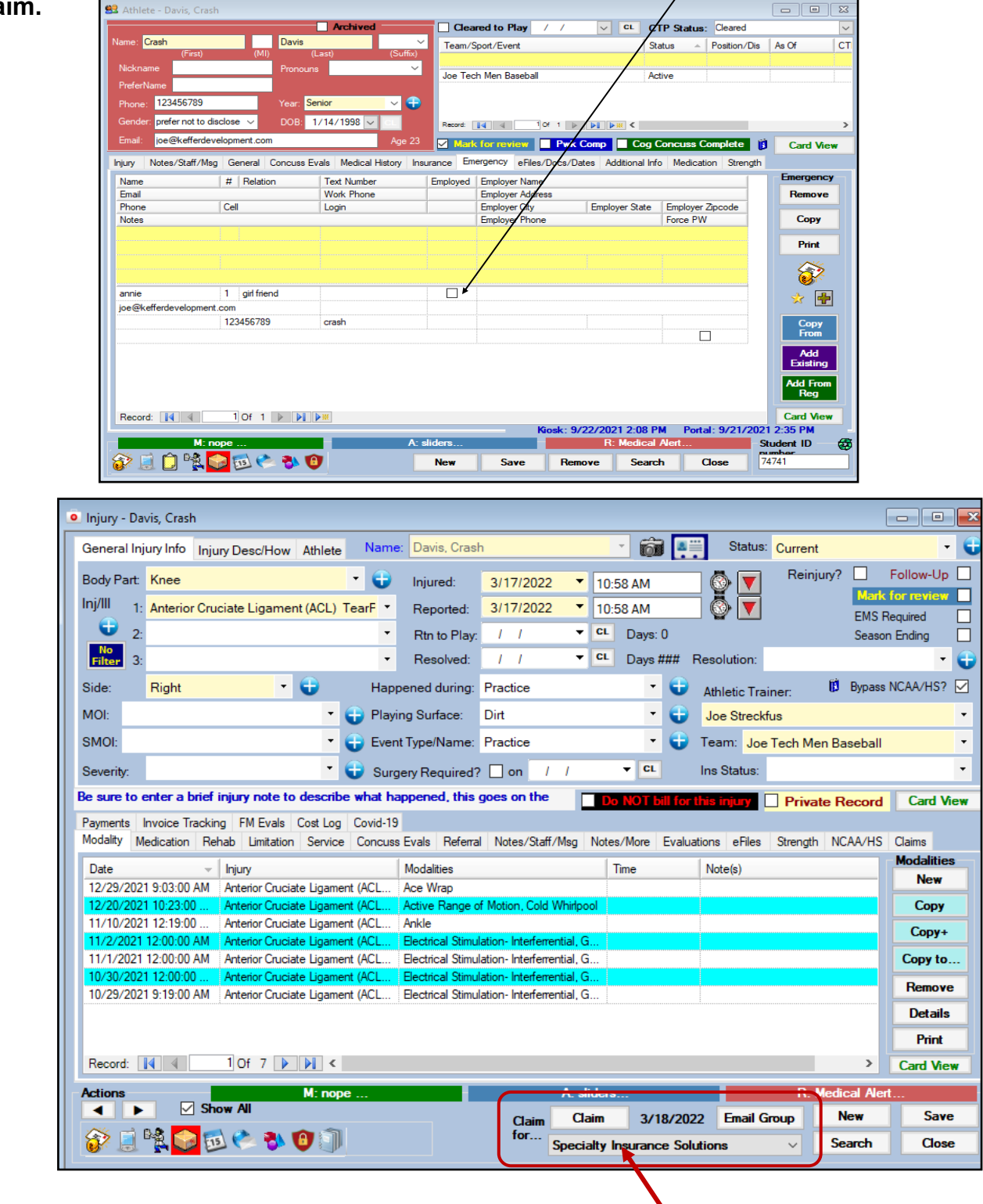

**To submit a claim, select "Specialty Insurance Solutions" from the "Claim For" list, then click the "Claim" button. Clicking this button will process the claim through the EDI process and adds an electronic document to the injury information. No other screens will open during the process.**

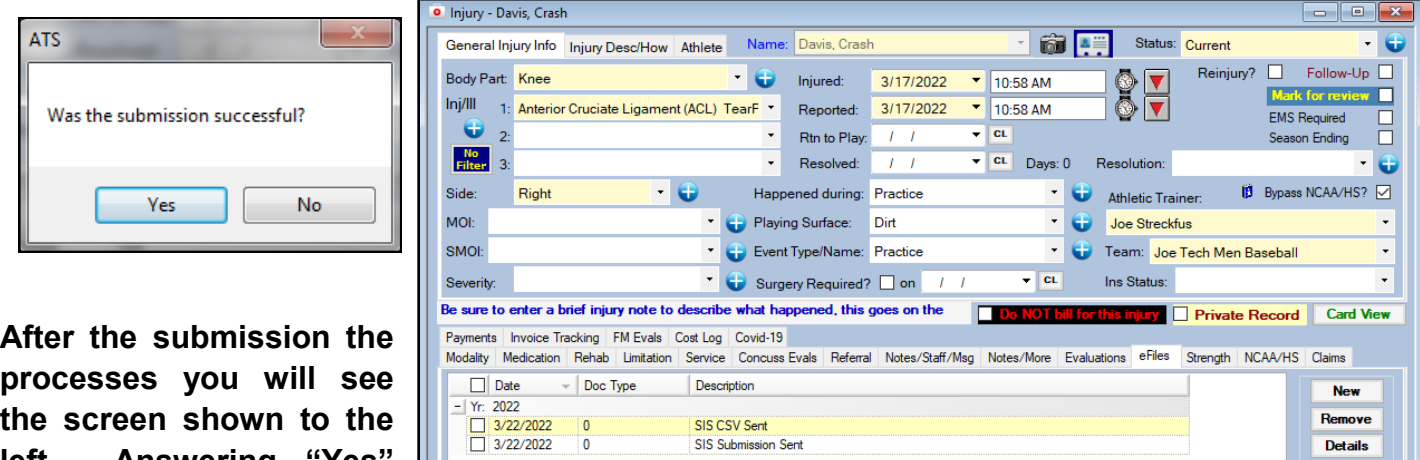

**left. Answering "Yes" updates the submitted date for the injury. The results are shown here.**

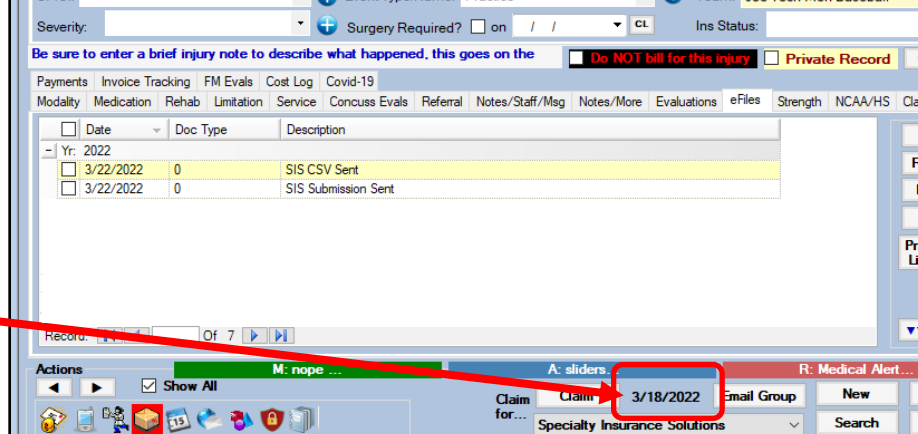

A A

Save Close

**To see the claim that was sent:**

- **1. Navigate to the documents tab on either the injury or athlete screens**
- **2. Select the file**
- **3. Click the "View" button.**
- **4. The document will be displayed in the PDF viewer.**

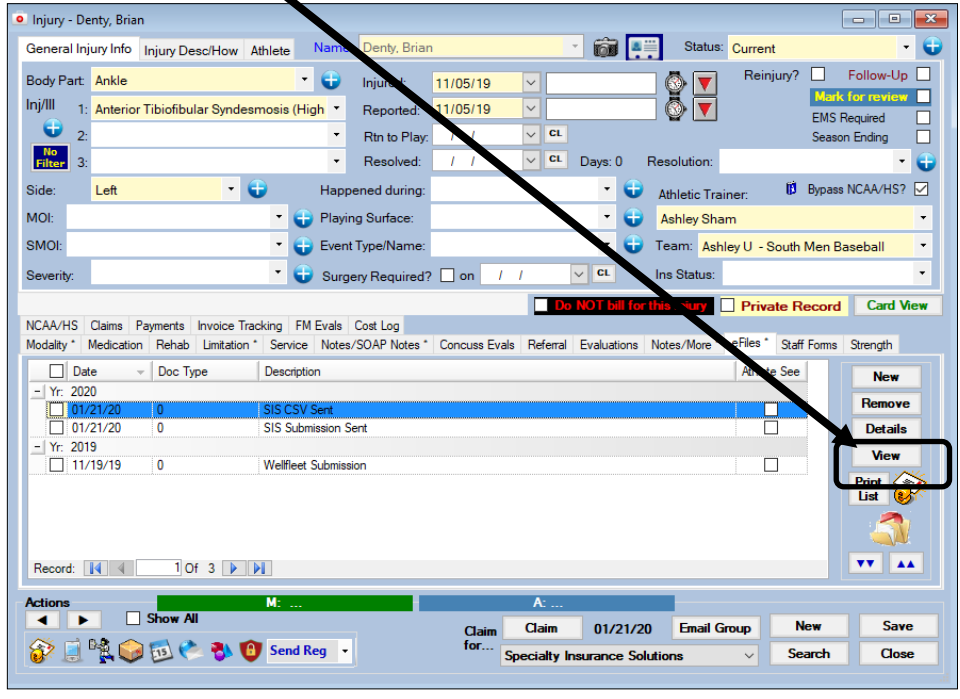

*Note Full-size example on next page*

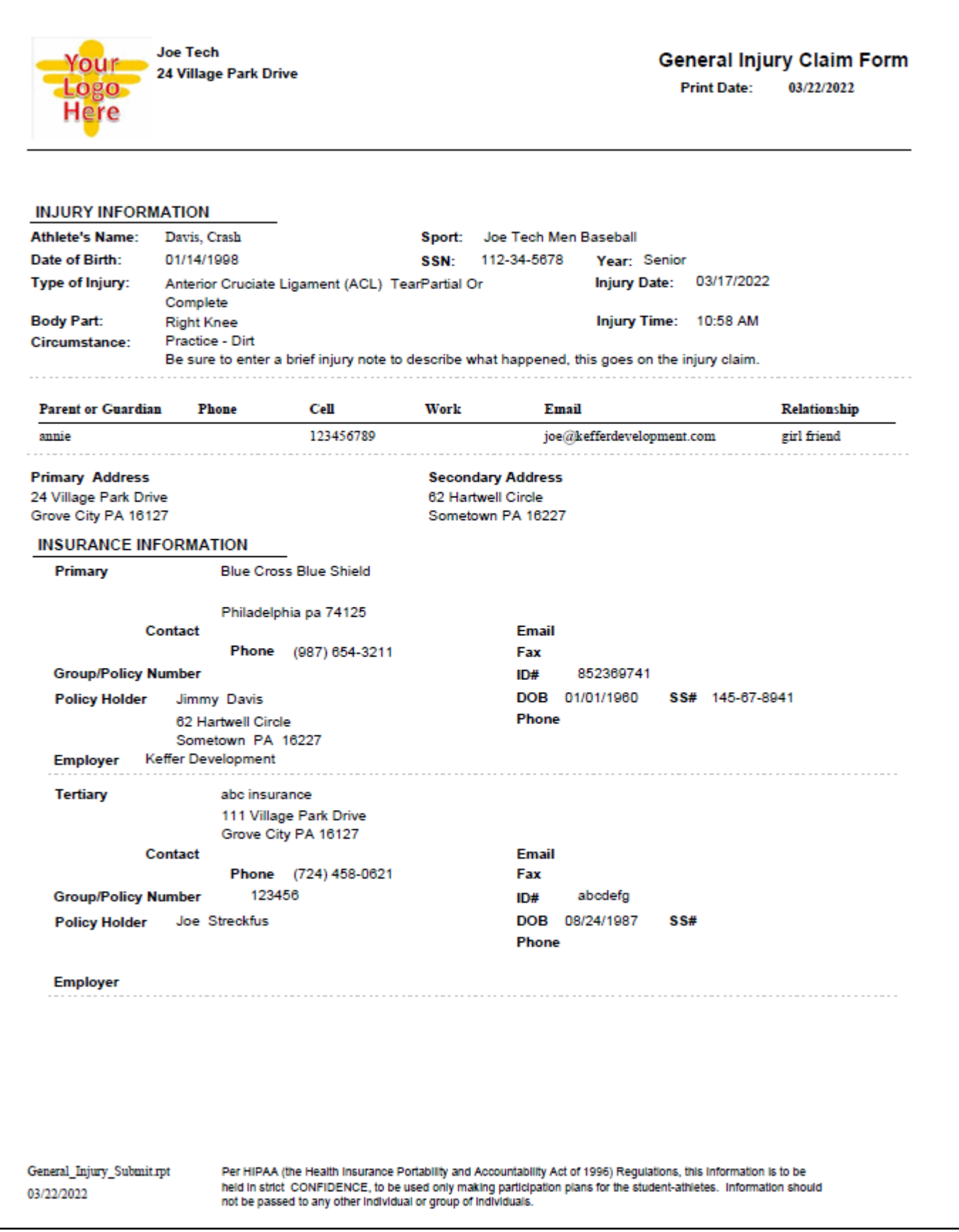